# УДК 004

ż

## **Создание анимации буя в океане в Blender 3D**

*Бородулин Андрей Вадимович Приамурский государственный университет им. Шолом-Алейхема Студент* 

#### **Аннотация**

В данной статье был рассмотрен процесс создания анимации буя на море в программе Blender. В исследовании применялась программа Blender. В результате работы была создана анимация буя в море. **Ключевые слова:** Моделирование, анимация, море.

## **Creating an animation of a buoy in the ocean in Blender 3D**

*Borodulin Andrei Vadimovich Sholom-Aleichem Priamursky State University Student*

### **Abstract**

In this article, the process of creating a storm at sea animation in the Blender program was considered. The Blender program was used in the study. As a result of the work, the animation storm in the sea was created.

**Keywords:** Modeling, animation, sea.

### **1. Введение**

### **1.1 Актуальность исследования**

В настоящее время существует множество различных программ для 3D моделирования, и возникают трудности с выбором программы. В данной статье показан процесс создания анимации буя на море в программе Blender.

### **1.2 Обзор исследований**

Для создания проекта были рассмотрена статья Н.А.Седова, В.А.Титаренко которые в своей статье рассмотрели моделирование судна в различных ветро-волновых условиях на море в среде BLENDER [1]. Так же Р. А. Эминов и др. описали формирование дополнительного показателя для оценки вязкости деградированной нефти при разливе на морской поверхности [2]. В статье И. В. Флоринский, С. В. Филиппов провели работу с трехмерным моделирование рельефа и применение пакета Blender [3].

### **1.3 Цель исследования**

Создание реалистичной анимации буя на море в Blender 3D

### **2 Материалы и методы**

Создание анимации с использованием готовой модели буя (URL: [https://drive.google.com/file/d/1PDqlvT19wobx1RbNWOgh6o55fVxmAhrU/view](https://drive.google.com/file/d/1PDqlvT19wobx1RbNWOgh6o55fVxmAhrU/view?usp=share_link) [?usp=share\\_link](https://drive.google.com/file/d/1PDqlvT19wobx1RbNWOgh6o55fVxmAhrU/view?usp=share_link) ) и бесплатной программы Blender.

#### **3 Результат и обсуждение**

Перед начало понадобится удалить начальный куб и добавить новый предмет «Monkey» (Рисунок 1).

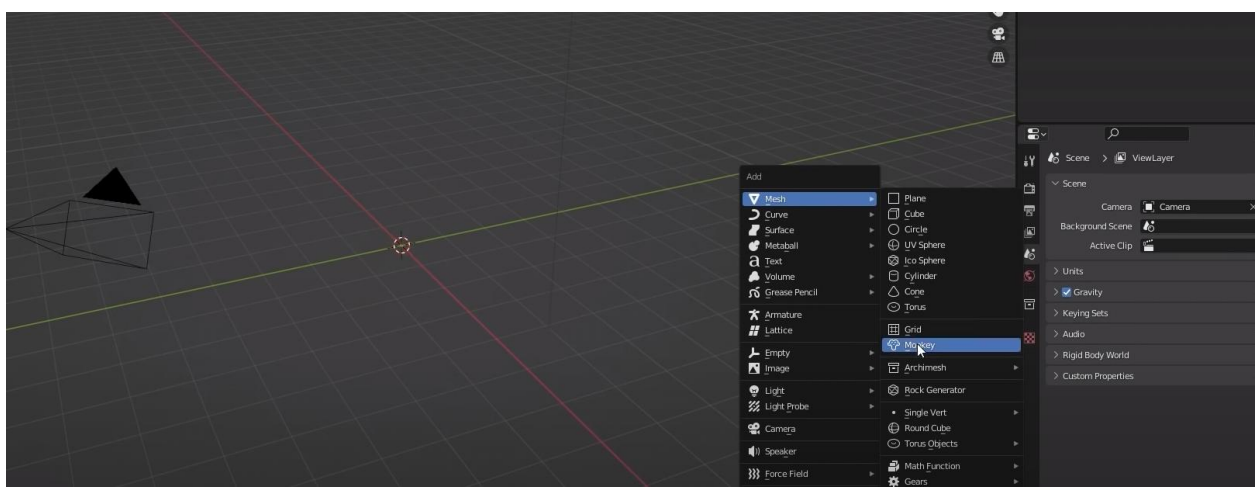

Рисунок 1. Добавление «Monkey»

Следующим шагом добавим модификатор океана (Рисунок 2).

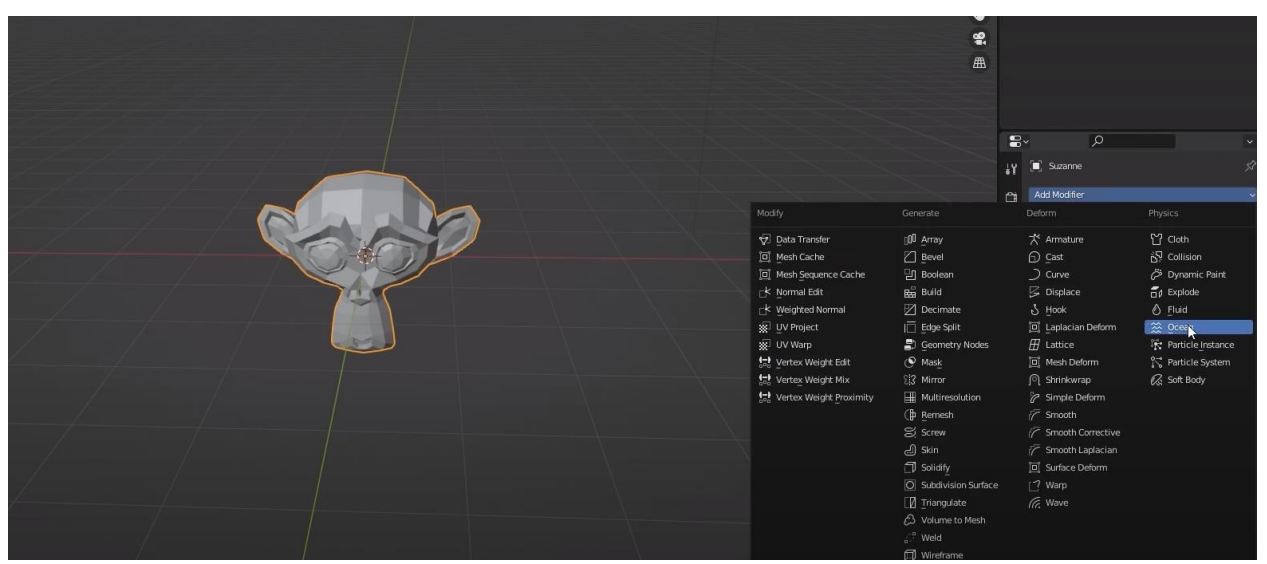

Рисунок 2. Модификатор океана

Далее производим настройку волн, производя коррекцию высоты и частоты волн (Рисунок 3).

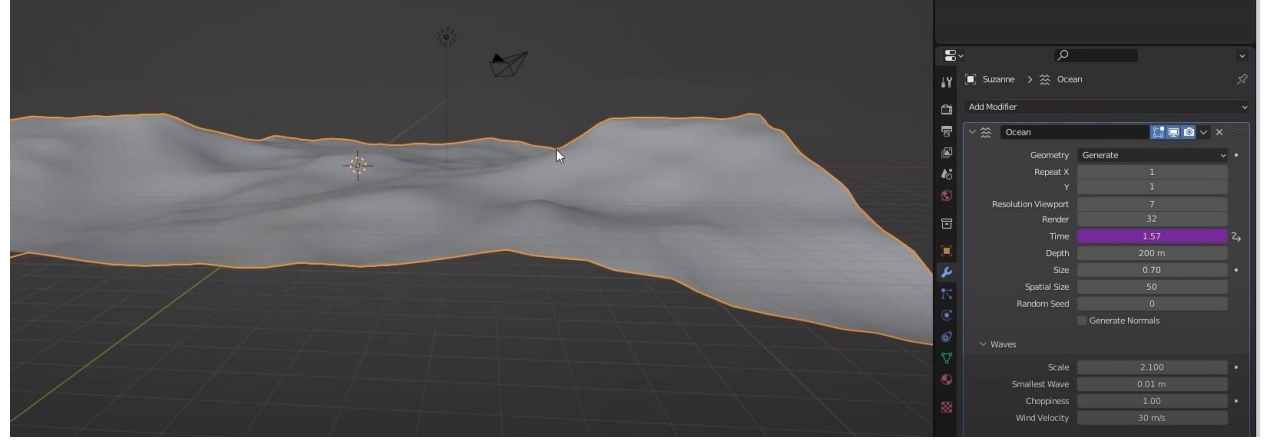

Рисунок 3. Настройки волны

После добавим движущуюся камеру для создания анимации погружения (Рисунок 4).

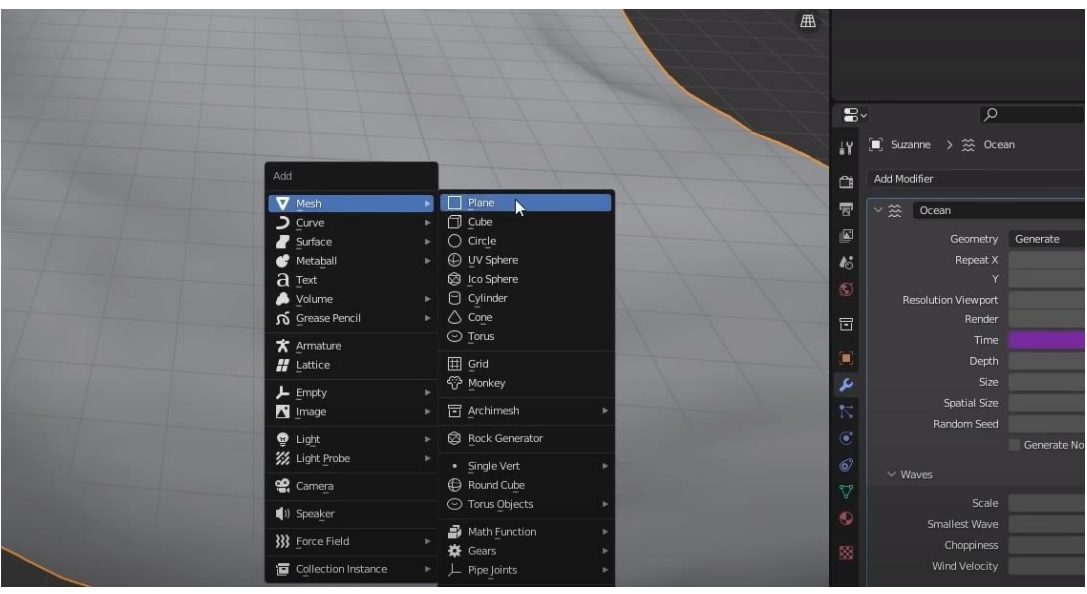

Рисунок 4. Добавление плоскости

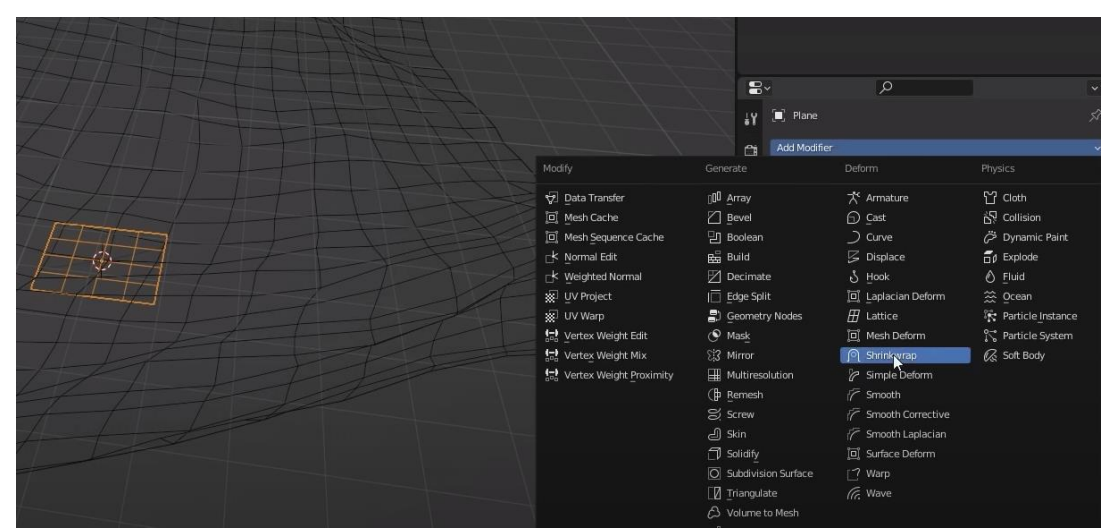

Рисунок 4-1. Добавление модификатора

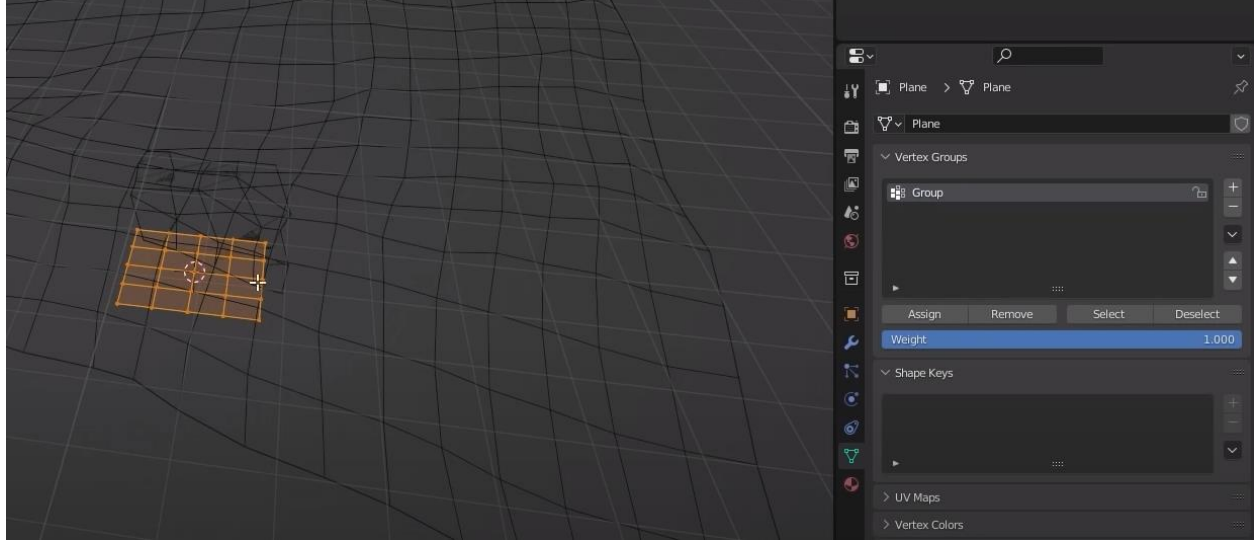

Рисунок 4-2. Создание группы вершин

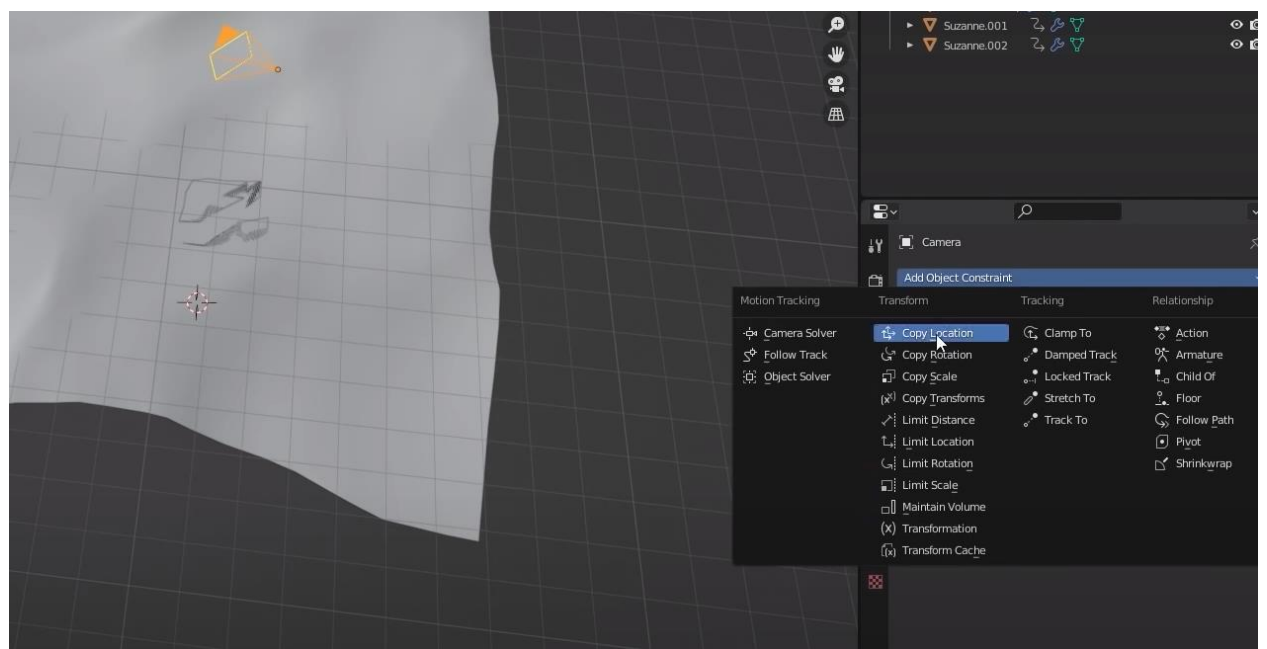

Рисунок 4-3. Привязка камеры

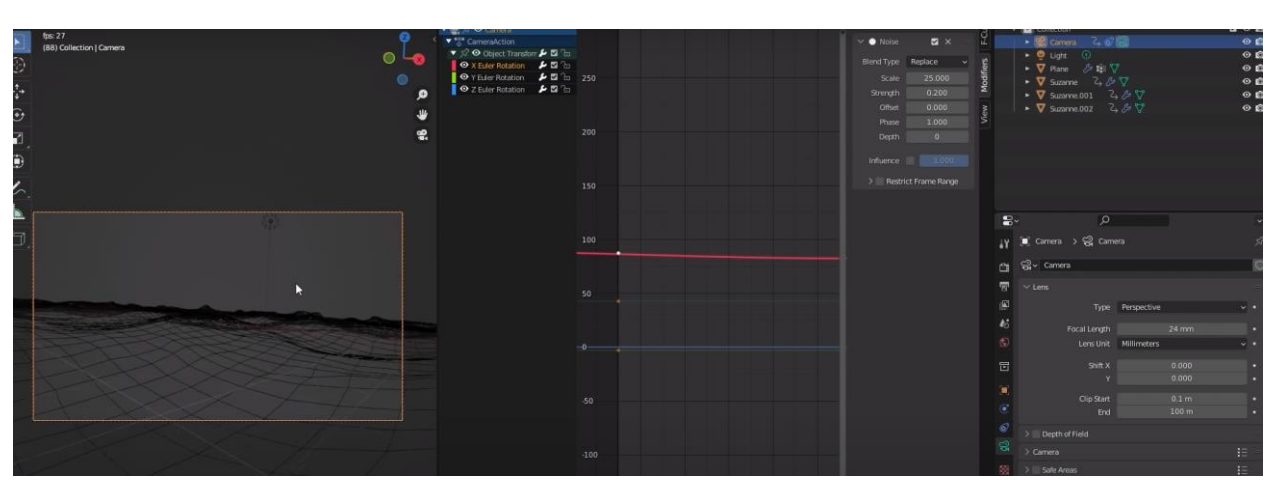

После проделанных шагов добавим движение камеры (Рисунок 5).

Рисунок 5. Движение камеры

Далее добавляем буй и привязываем его к плоскости моря как проделывали это с камерой (Рисунок 6).

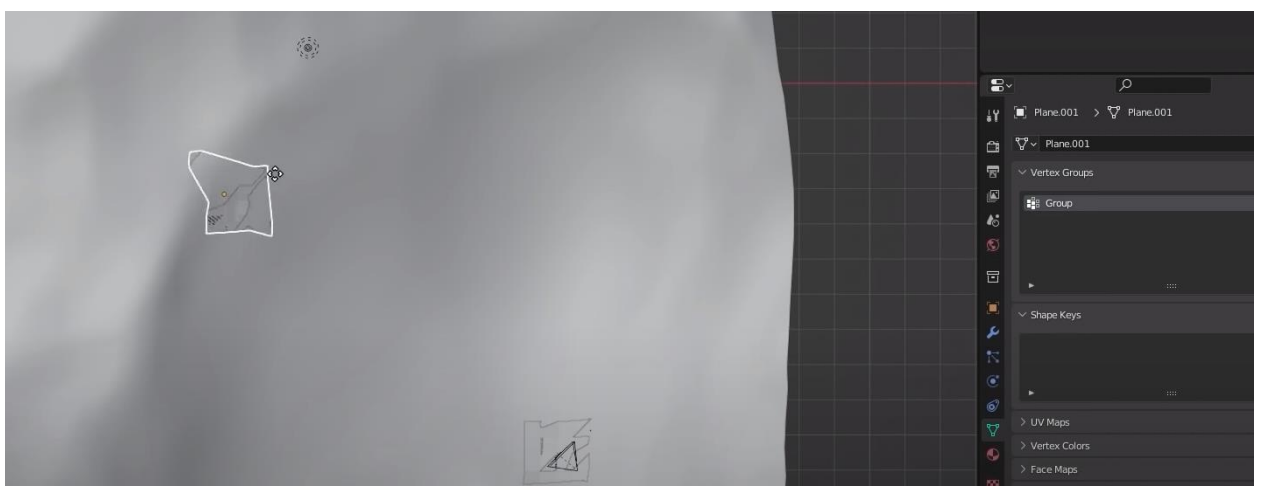

Рисунок 6-1. Добавление буя

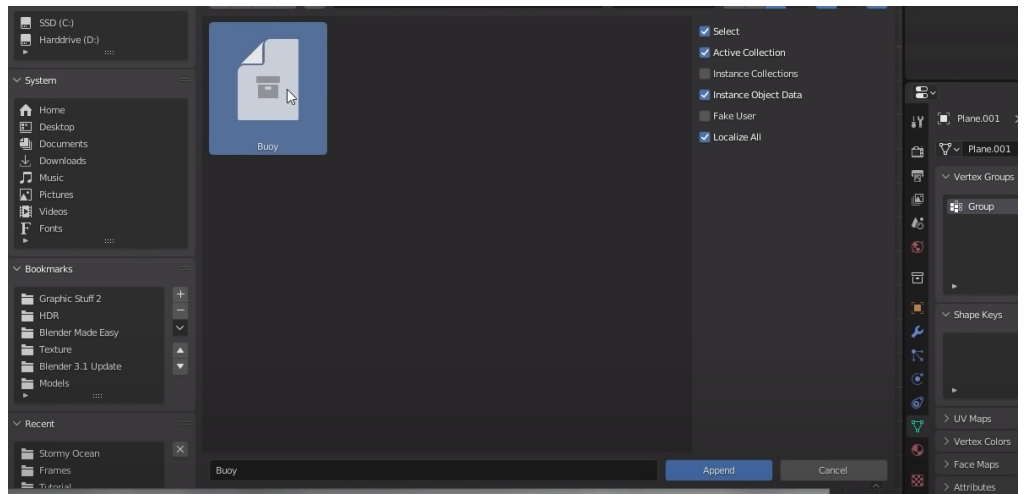

Рисунок 6-2. Открытие файла

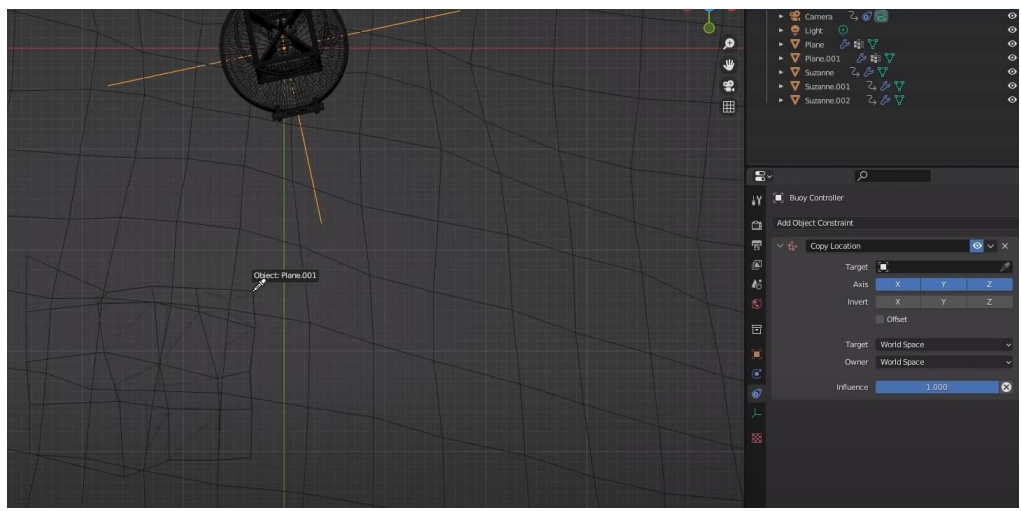

Рисунок 6-3. Привязка буя

## **Вывод**

В данной статье был показан процесс создания реалистичной анимации буя на море в программе Blender.

### **Библиографический список**

- 1. Седова Н. А., Титаренко В. А. Моделирование судна в различных ветроволновых условиях на море в среде BLENDER // Решение проблем управления качеством на радиотехнических предприятиях с помощью экспертных моделей. 2015. С. 796-797.
- 2. Эминов Р. А. и др. Формирование дополнительного показателя для оценки вязкости деградированной нефти при разливе на морской поверхности // Наука и технологии трубопроводного транспорта нефти и нефтепродуктов. 2020. Т. 10. №. 4. С. 427-431.
- 3. Флоринский И. В., Филиппов С. В. Трехмерное моделирование рельефа: применение пакета Blender //ИнтерКарто. ИнтерГИС. 2018. Т. 24. №. 2. С. 250-261.